## Tutorial

## OLA – *Online Learning Agreement*

https://www.learning-agreement.eu/

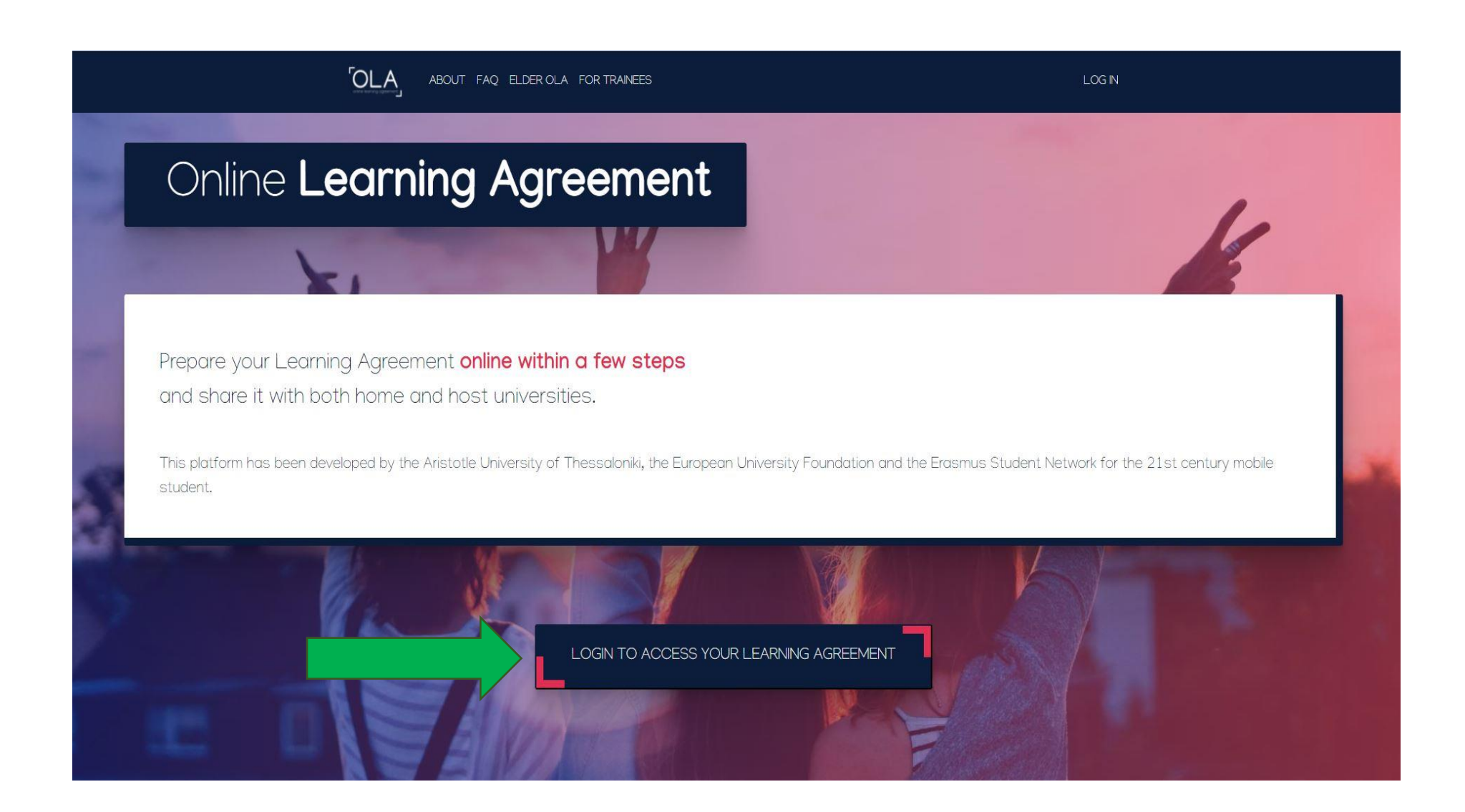

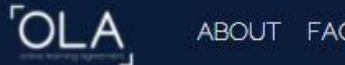

# My account

### Log in

Your OLA just a click away!

The login options available to access the Online Learning Agreement platform are the following:

- · eduGAIN (your academic credentials)
- · eIDAS (national ID)
- · Google login

All three options will be accessible when clicking "login" which will lead you to the MyAcademicID platform that supports all three of the pathways and after the authentication procedure will bring you back to the Online Learning Agreement platform to access your OLA!

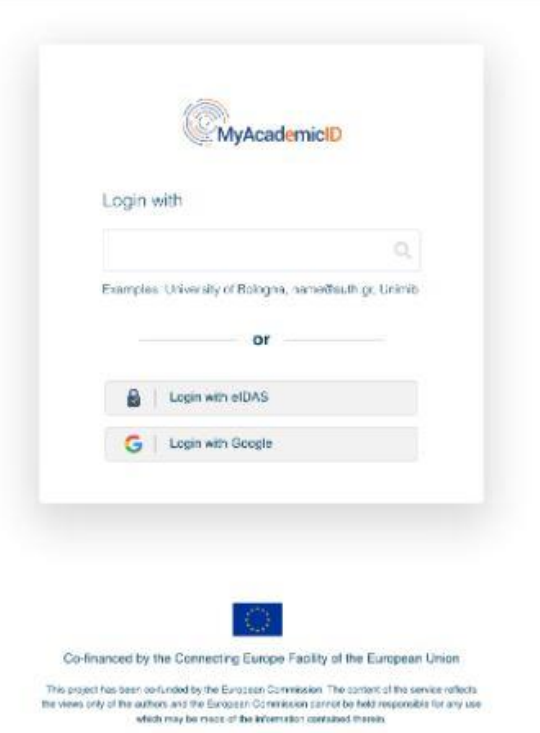

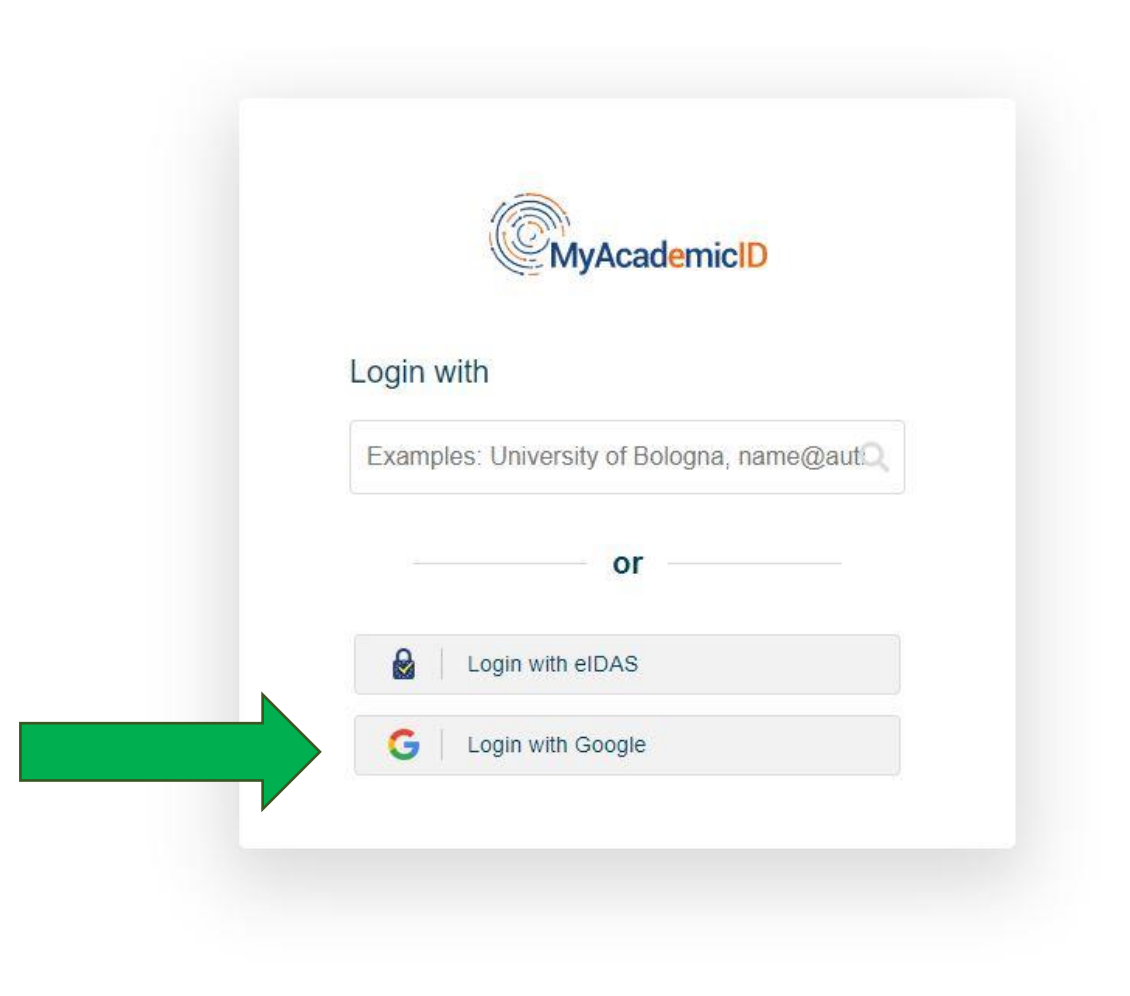

**Escolha "Login with Google" e utiliza o seu email institucional (xxxxxx@campus.fct.unl.pt)**

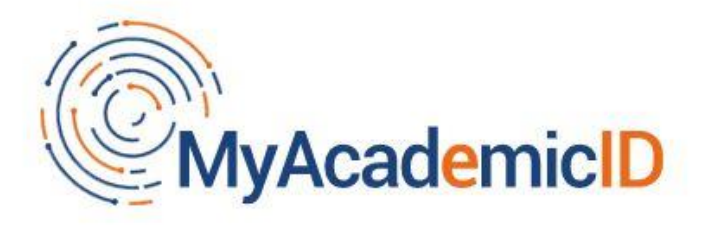

The MyAcademicID IAM Service is used to access all Erasmus mobility services. Since November 2020 all users are required to complete the registration on the MyAcademicID IAM Service in order to continue.

You will have to complete the following steps:

- 1. Click on "Proceed to register on the MyAcademicID IAM Service"
- 2. Fill in the registration form. To be able to view and process your previous OLA, use the email that you had used before.
- 3. You will receive an e-mail to verify your e-mail address.
- 4. Click on the verification link in that email to complete the registration.

Proceed to register on the MyAcademicID IAM Service

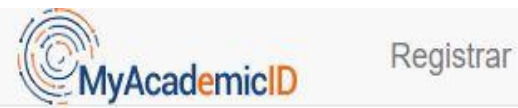

**■Form** Submitted registrations **■ Sign out** 

## MyAcademicID Registration

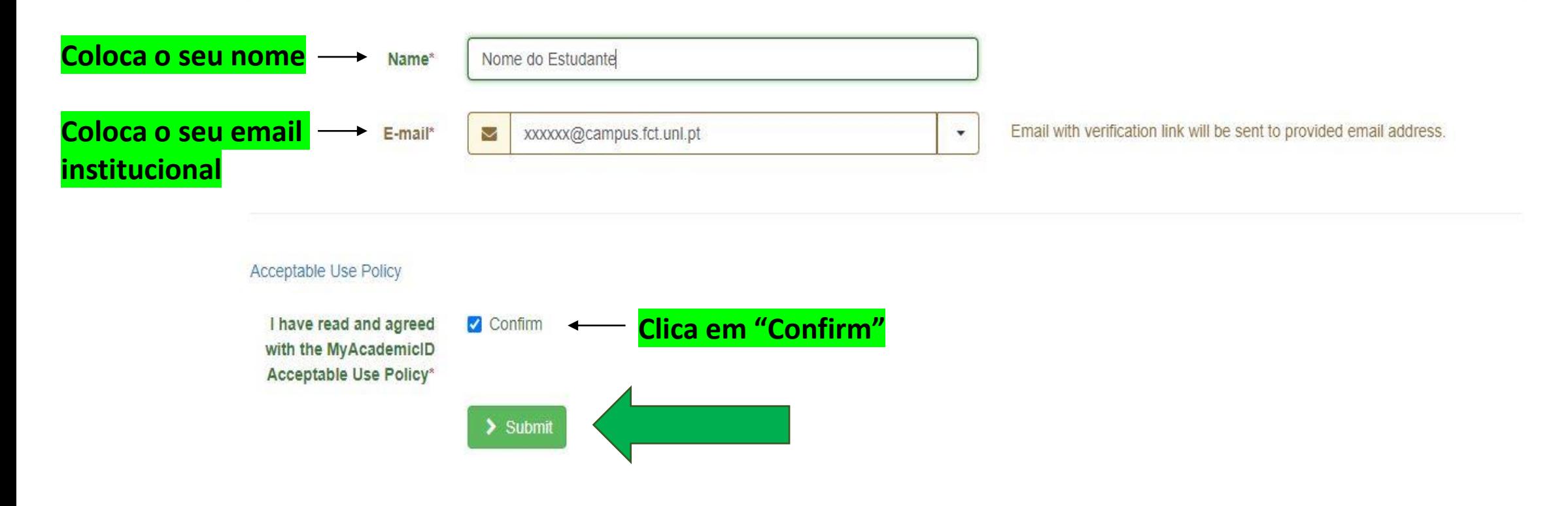

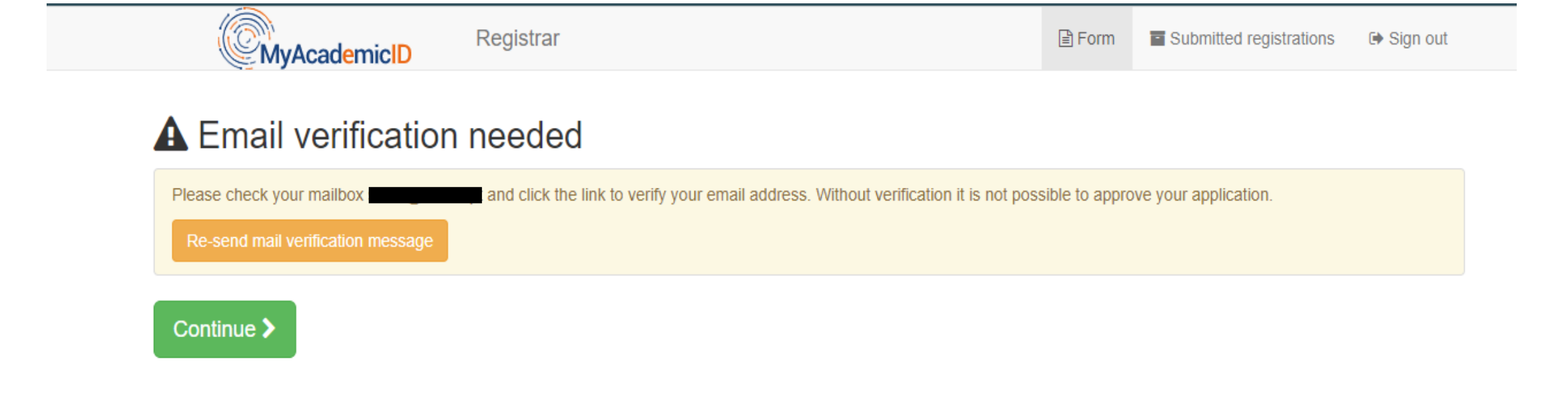

**Irá receber no seu endereço de email, um email com o assunto: "[MyAcademicID] Email verification". Clica no link que consta no email.**

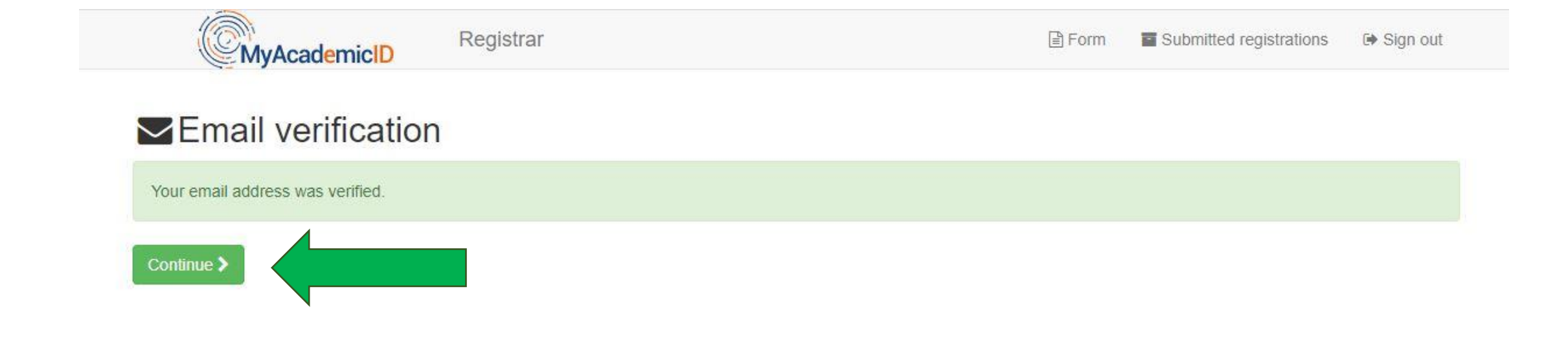

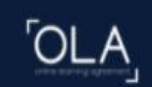

**do acordo através do** 

**qual ficou selecionado(a)** ABOUT FAQ ELDEROLA FOR TRAINEES

#### MY LEARNING AGREEMENTS MY ACCOUNT LOG OUT

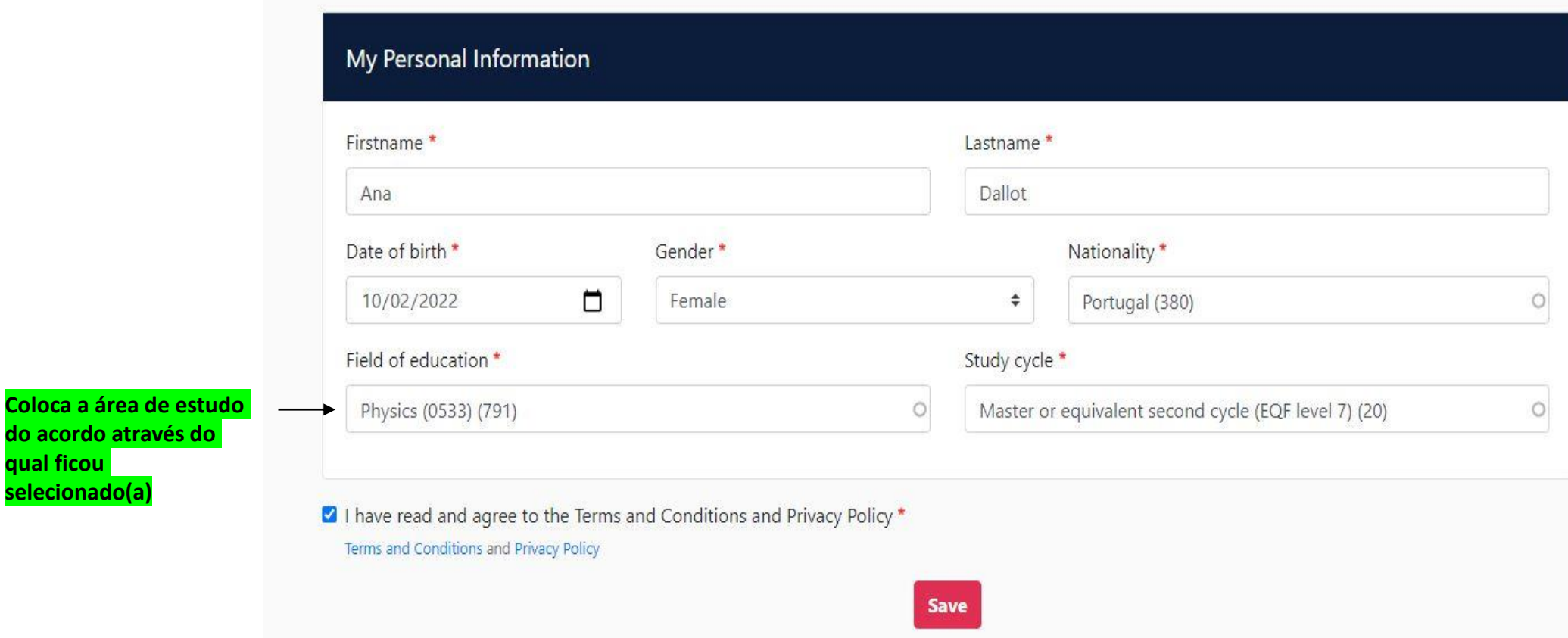

**Coloca os seus dados e clica em "Save"**

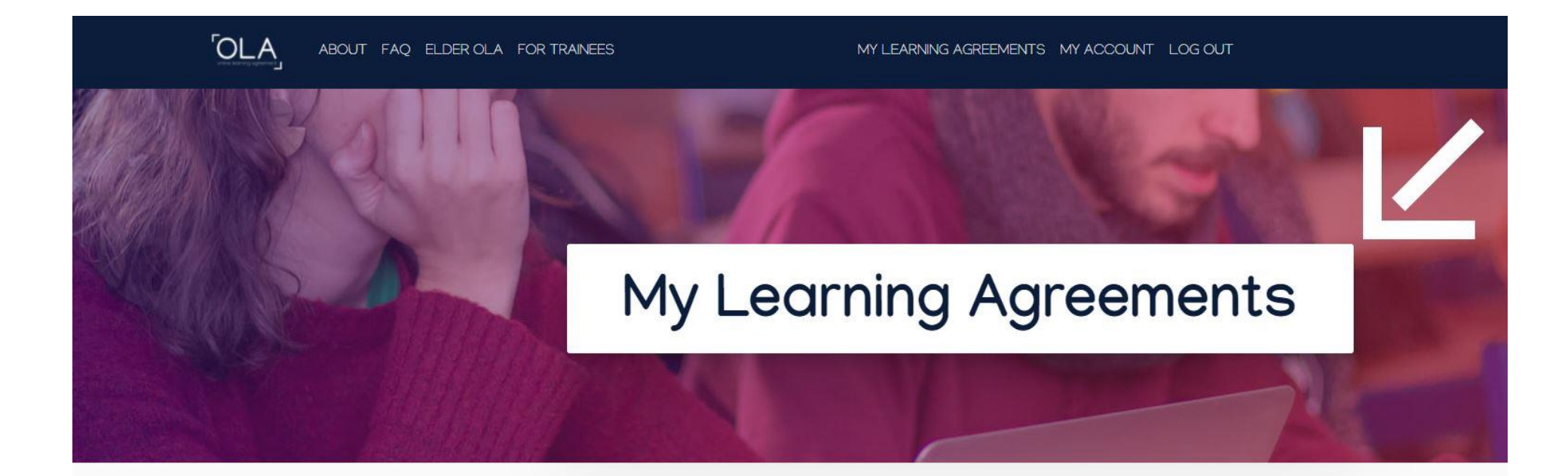

See the status of your Online Learning Agreement to successfully finalise it with the sending and receiving university.

You have not created any Learning Agreements yet

**Create New** 

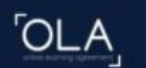

Please select your mobility type. Choose carefully, if you pick the wrong one you'll have to start over.

**Semester Mobility** 

Discover a new culture and gain new experiences by going on traditional academic mobility of between 2 and 12 months at another higher education institution! Be sure to check out the possibility to upgrade your mobility experience with optional virtual components (e.g. online courses) next to your academic experience on campus.

**Blended Mobility with Short-term Physical Mobility** 

In case regular semester mobility is too long or otherwise inaccessible for you, experience short-term blended mobility! This format foresees between 5 and 30 days of physical mobility at another higher education institution combined with a compulsory virtual component.

Develop your skills and find contacts by going on short-term doctoral mobility of between 5 and 30 days at another higher education institution! To enhance the synergies with Horizon Europe, doctoral mobilities can also take place in the context of Horizon Europe funded research projects.

**Short-term Doctoral Mobility** 

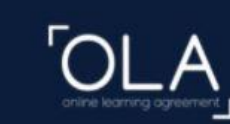

ABOUT FAQ ELDER OLA FOR TRAINEES

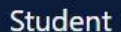

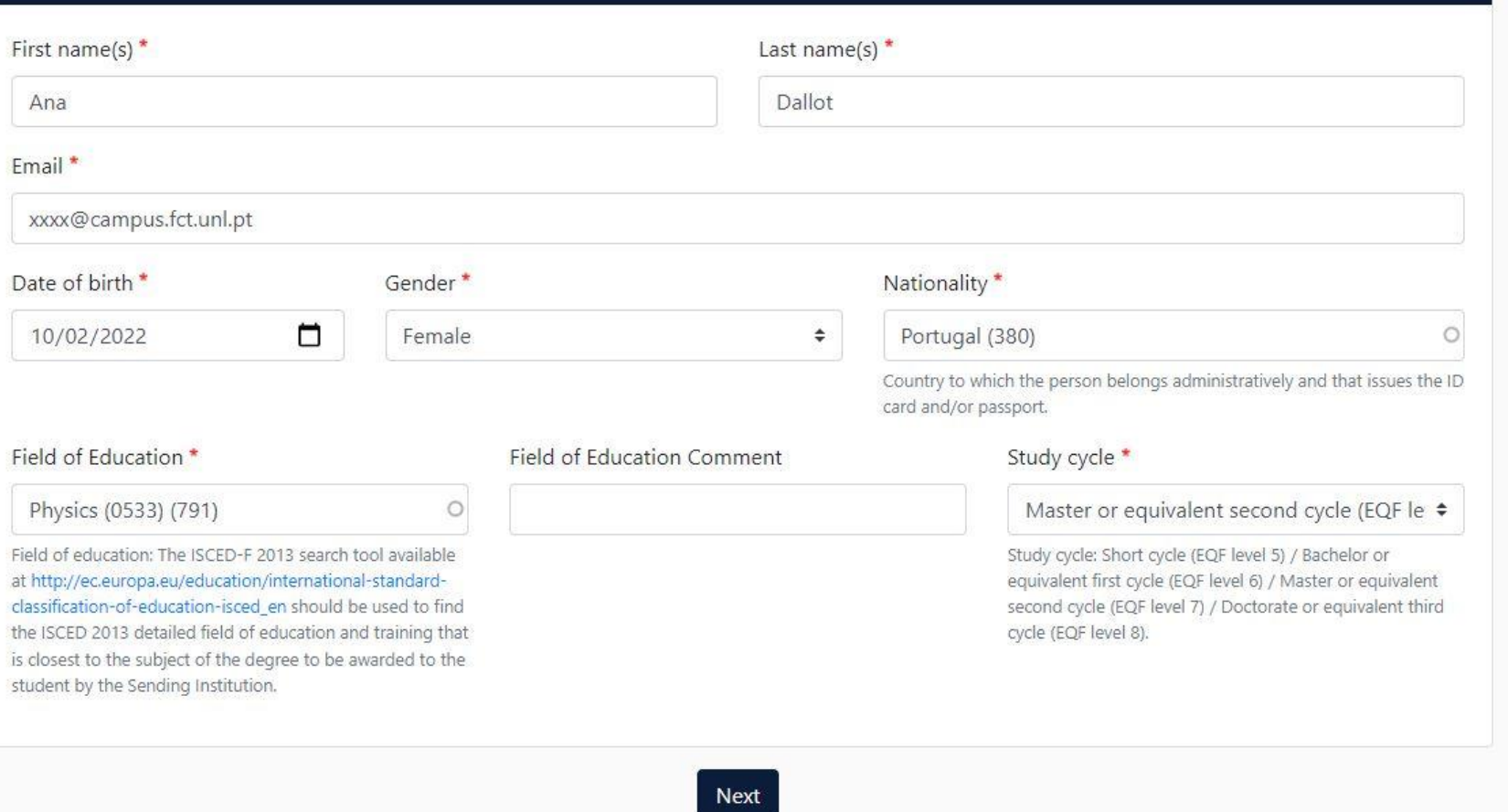

## Verifica se os seus dados estão corretos e clica em "Next"

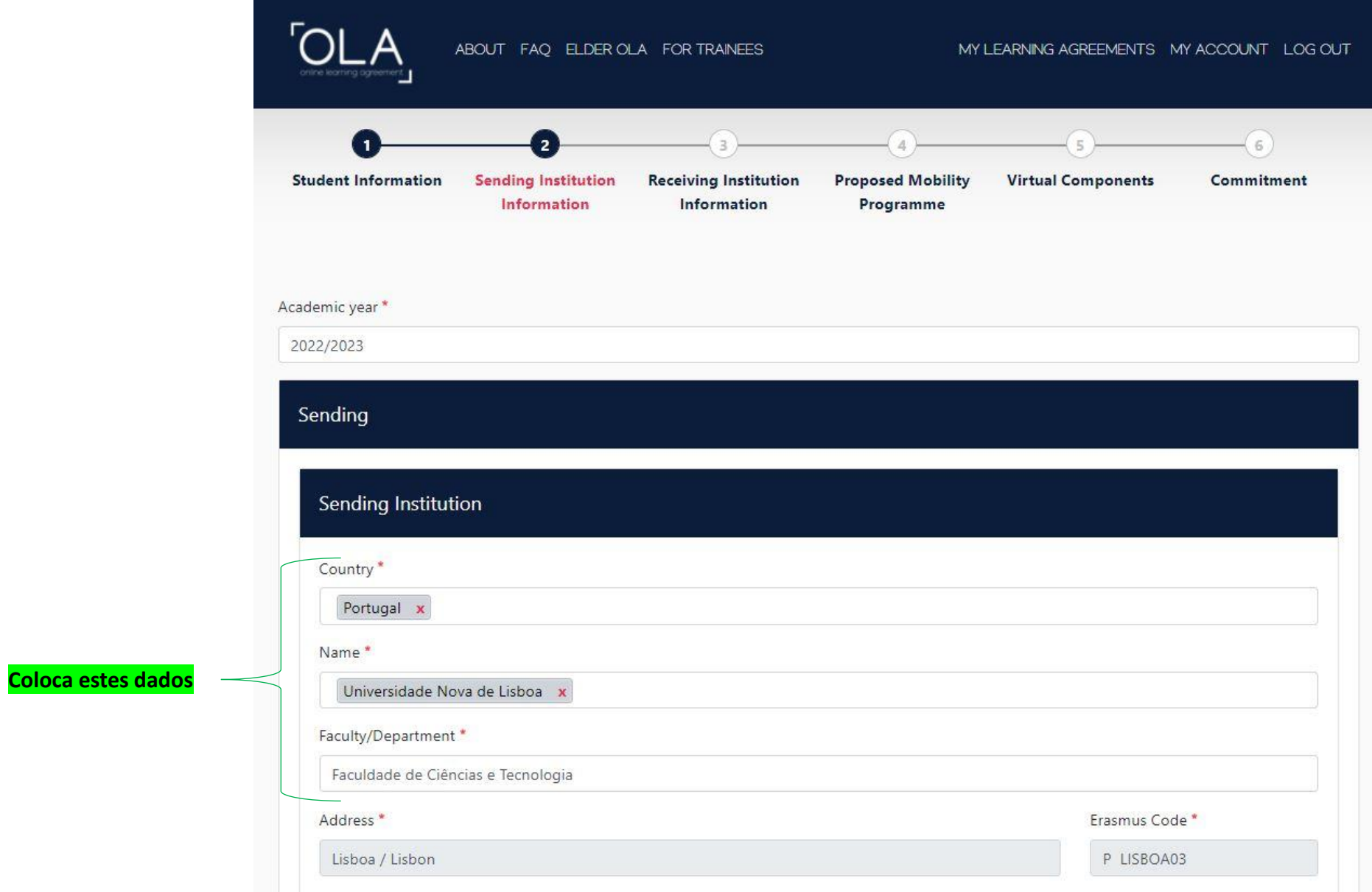

**Consulta a lista de Coordenadores a colocar na OLA, de acordo com o Departamento (disponível** 

**OLA** 

Previous

**[aqui\)](https://www.fct.unl.pt/estudante/acolhimento-e-mobilidade/formalizacao-de-candidaturas-erasmus-2022-2023):**

- **Consoante o seu Departamento coloca o nome do Coordenador do seu Curso ou o nome do Coordenador Departamental Erasmus do seu Curso**
- **Em "Position": - se for o Coord. Curso, escreva "Academic Coordinator " - se for o Coord. Erasmus, escreva "Erasmus Departamental Coordinator "**
- **No email, coloca o email do Coord. Curso ou Coord. Erasmus, conforme o caso**
- **No telefone, coloca o telefone direto do Departamento ou o geral da FCT.**

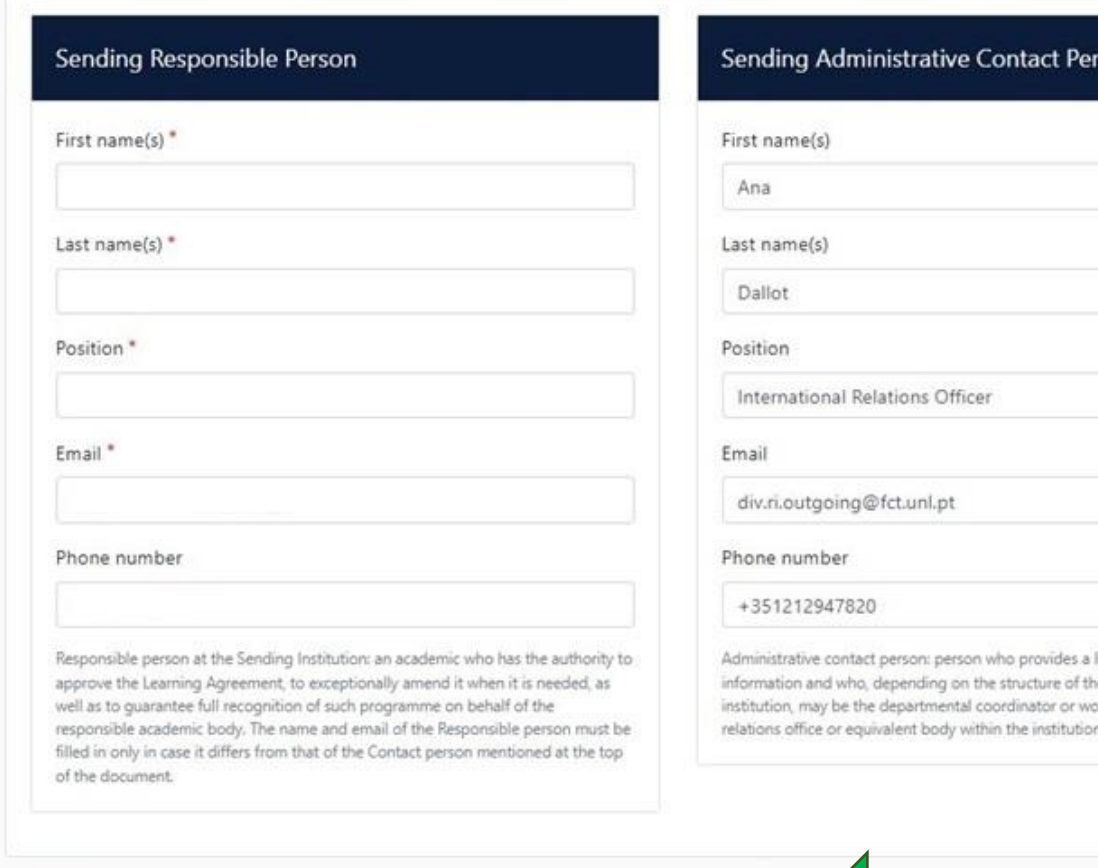

ABOUT FAQ ELDER OLA FOR TRAINEES

son

MY LEARNING AGREEMENTS MY ACCOUNT LOG OUT

link for administrative he higher education orks at the international

Next

**Coloca estes dados**

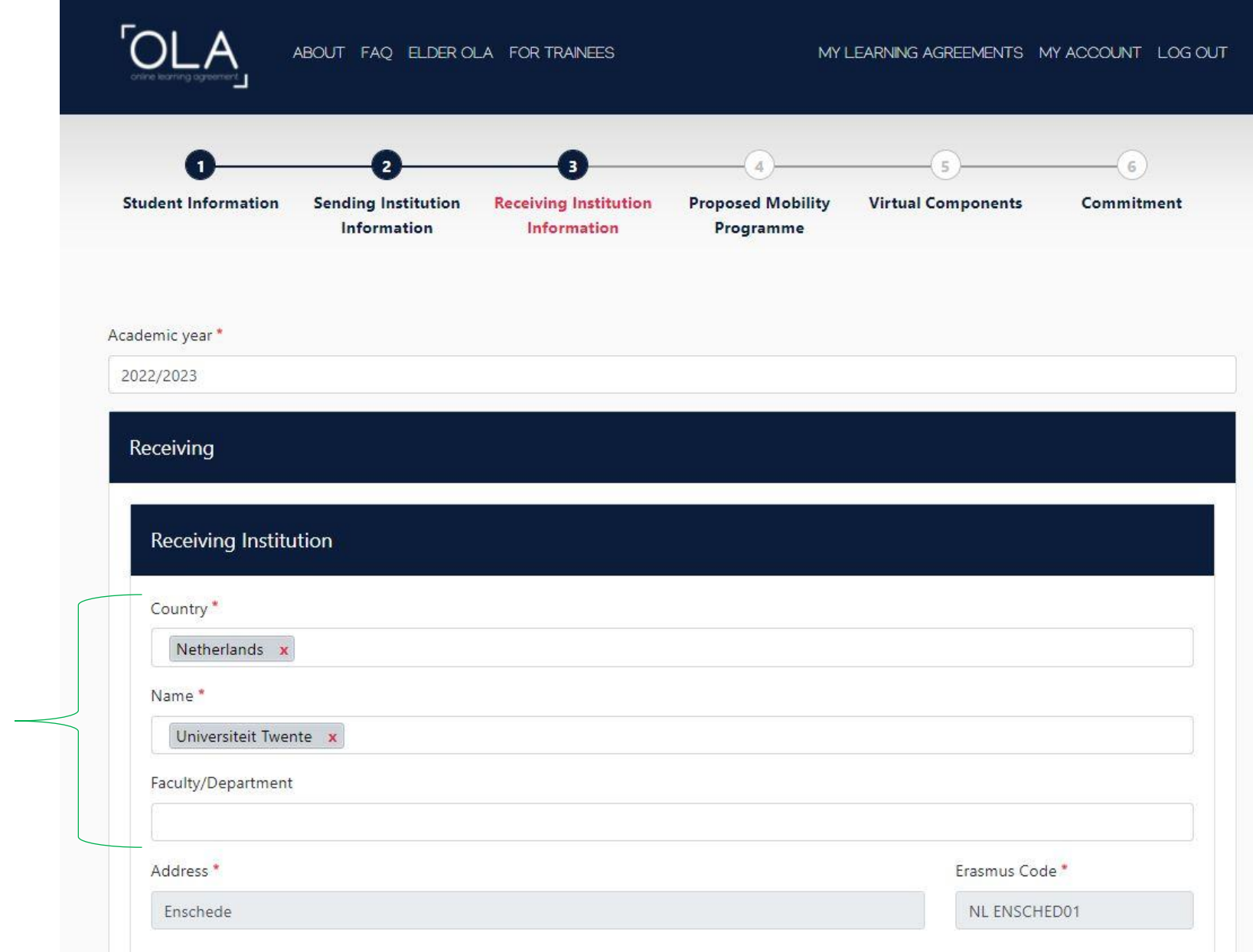

Coloca os dados da Universidade onde ficou colocado

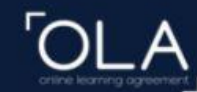

#### MY LEARNING AGREEMENTS MY ACCOUNT LOG OUT

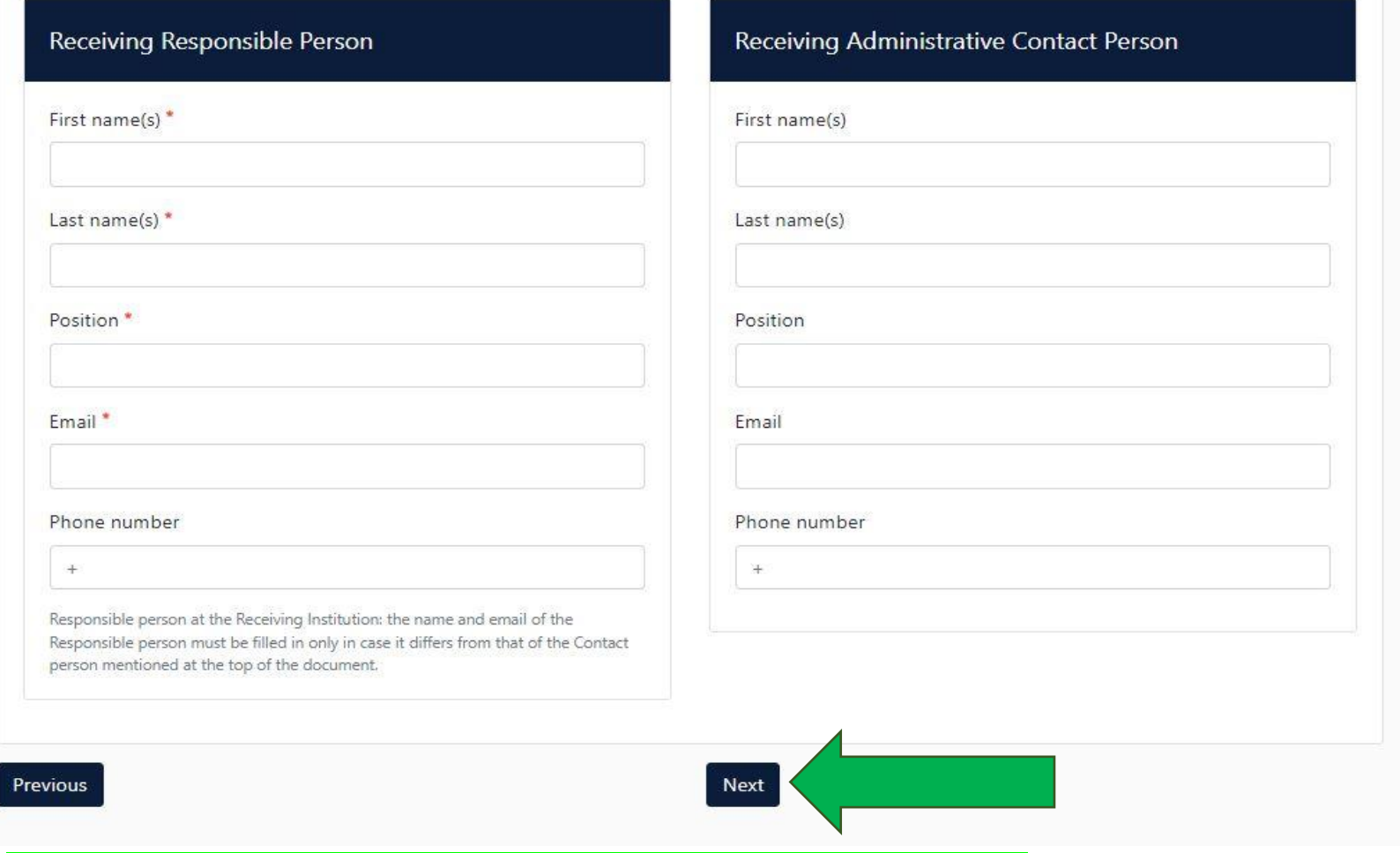

**Pode obter as informações da Universidade de Acolhimento (UA):**

- **através da consulta do acordo no qual ficou colocado(a) e que está disponível [aqui;](https://www.fct.unl.pt/estudante/acolhimento-e-mobilidade/acordo-erasmus)**
- **na página de internet da UA;**
- **ou, solicitar-lhes por email.**

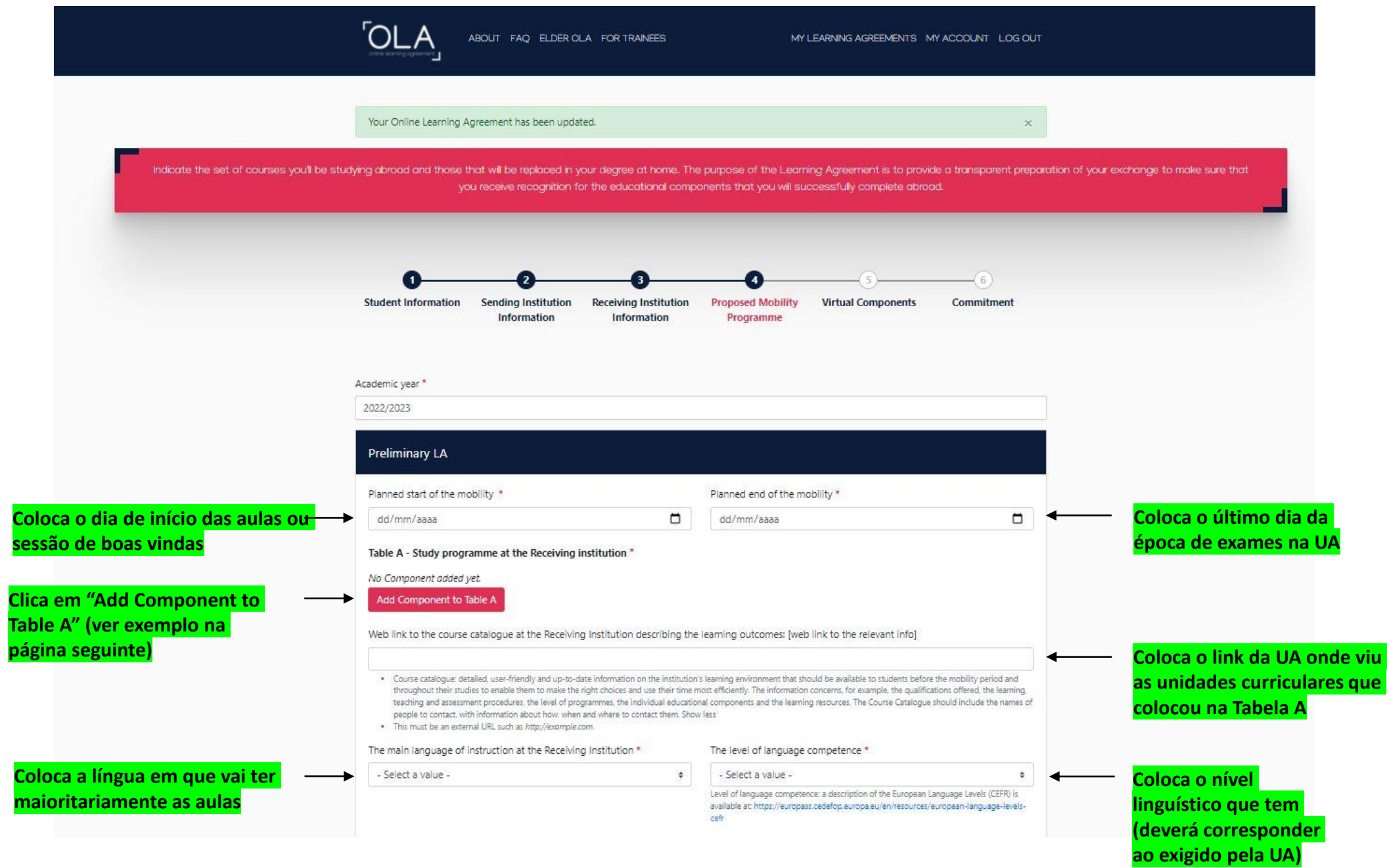

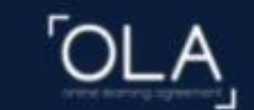

### Table A - Study programme at the Receiving institution \* Component to Table A Remove Component title at the Receiving Institution (as indicated in the course catalogue) \* **XPTO** An "educational component" is a self-contained and formal structured learning experience that features learning outcomes, credits and forms of assessment. Examples of educational components are: a course, module, seminar, laboratory work, practical work, preparation/research for a thesis, mobility window or free electives. Number of ECTS credits (or equivalent) to be awarded by the Receiving Institution upon Component Code\* successful completion \* Semester<sup>\*</sup> 5  $\circ$ First semester (Winter/Autumn) ≑. ECTS credits (or equivalent): in countries where the "ECTS" system is not in place, in particular for institutions located in Partner Countries not participating in the Bologna process, "ECTS" needs to be replaced in the relevant tables by the name of the equivalent system that is used, and a web link to an explanation to the system should be added. **Clica em "Add Component to Table A", para** Add Component to Table A **acrescentar as unidades curriculares que pretende realizar na UA**

**Coloca o nome, código, ECTS e semestre da unidade curricular que pretende fazer na UA**

**Se a unidade curricular não tiver código, pode colocar 0 (zero)**

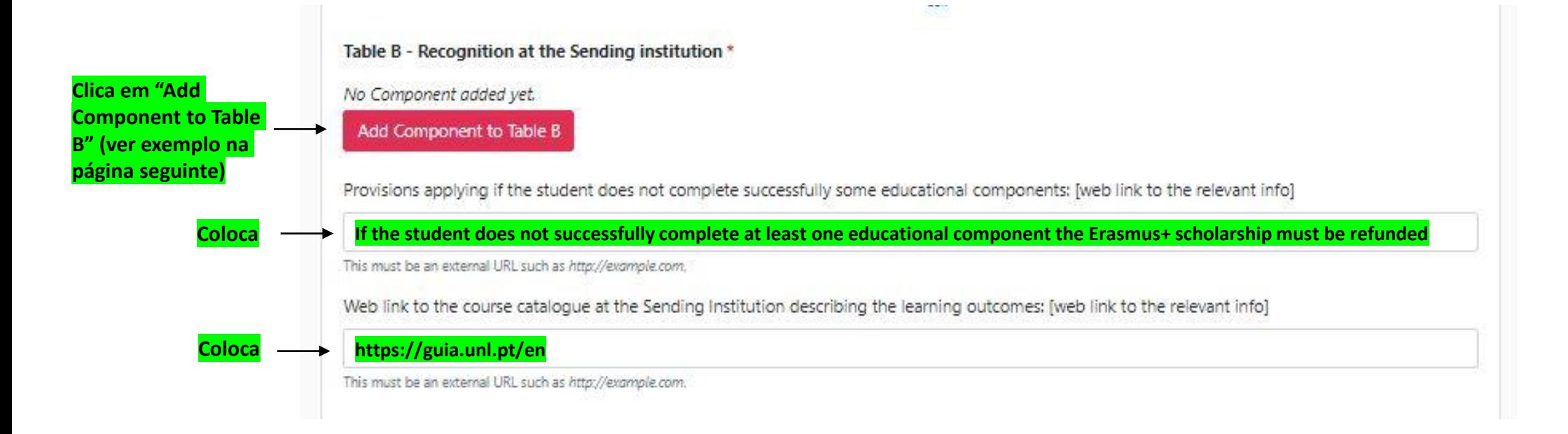

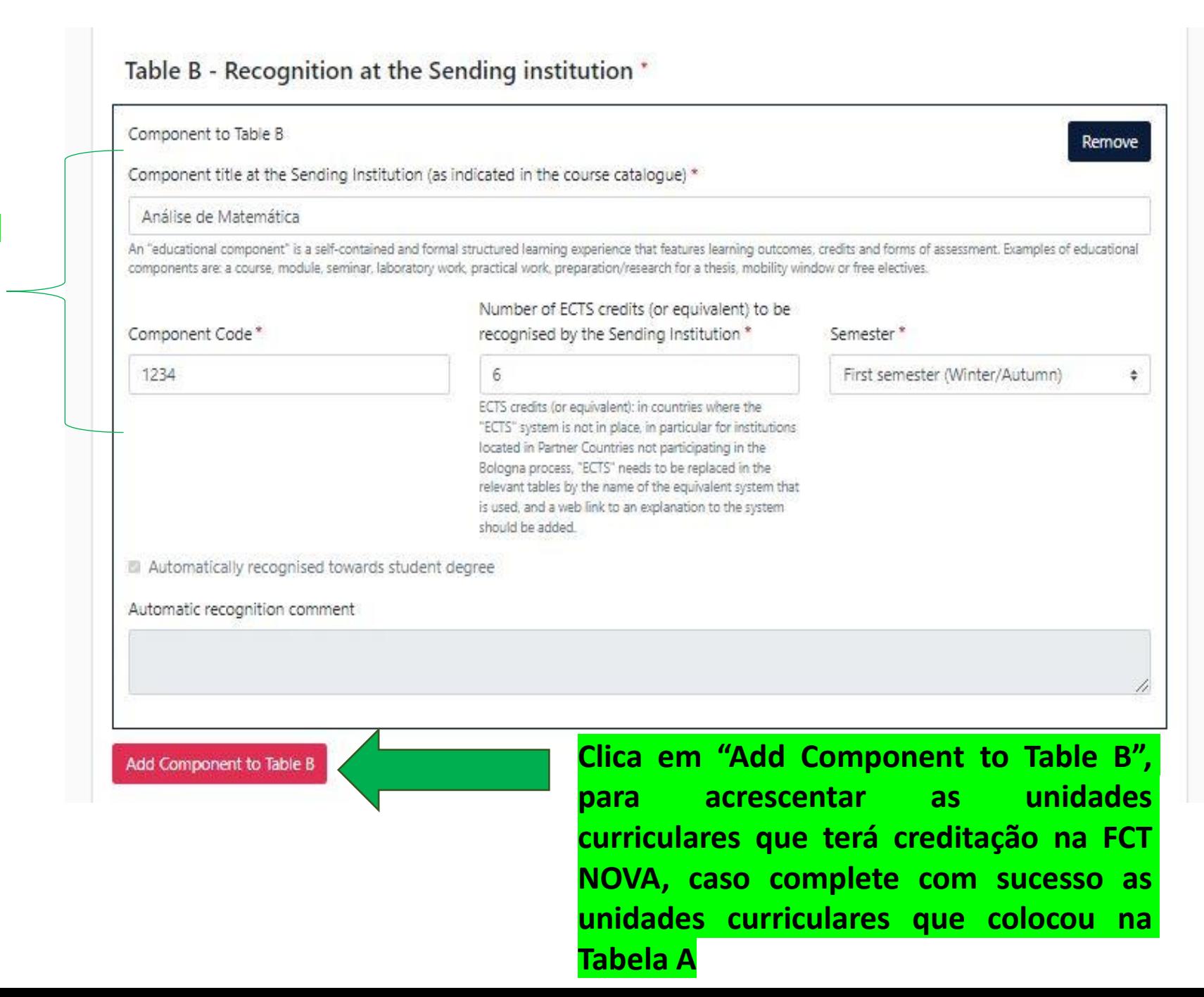

**Coloca o nome, código, ECTS e semestre da unidade curricular que terá creditação na FCT NOVA**

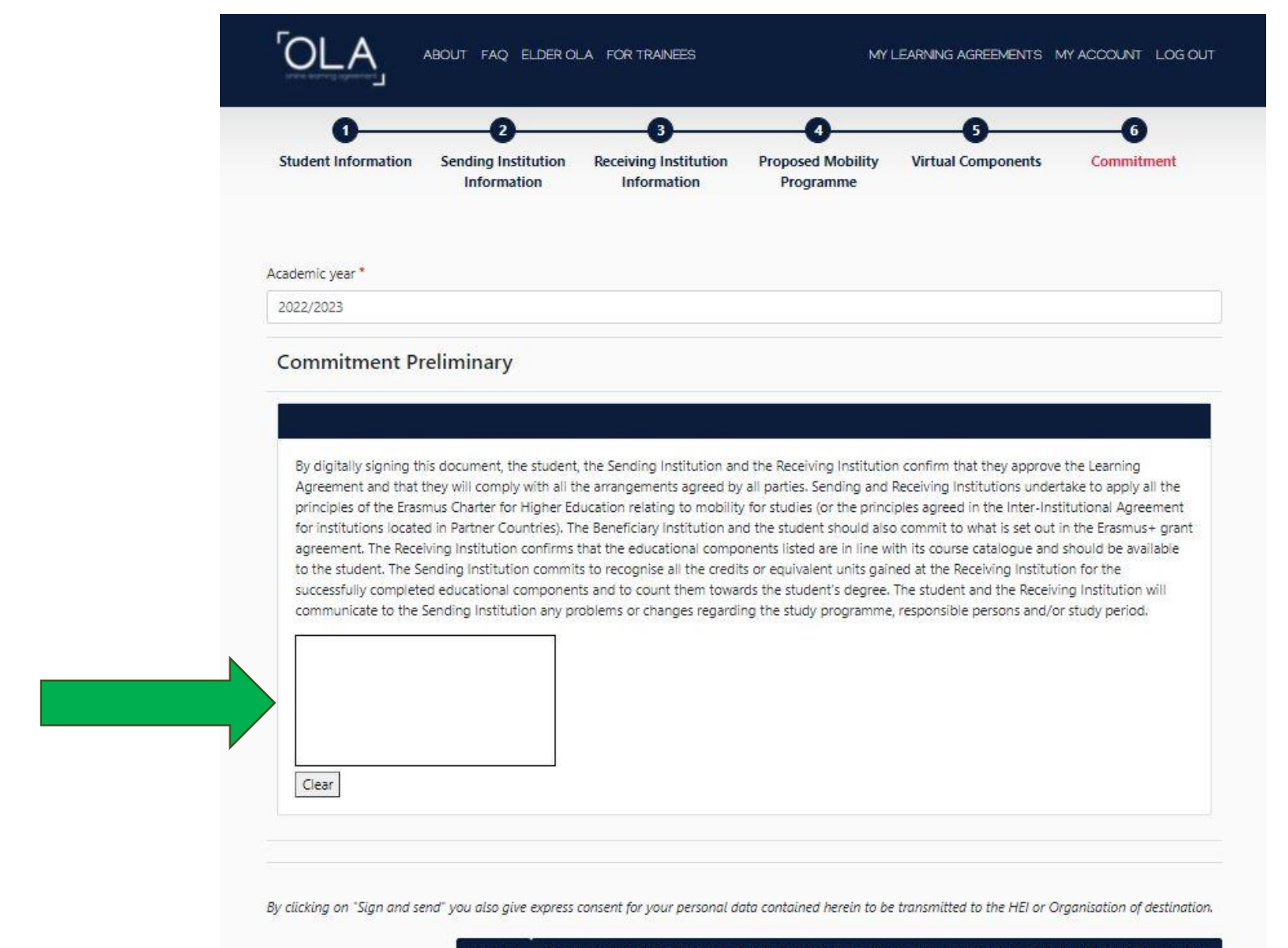

**Assina agui** 

Previous Sign and send the Online Learning Agreement to the Responsible person at the Sending Institution for review

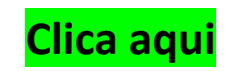